# **Amtery Programmable Attenuator Programming Guide**

December 2022

## Content

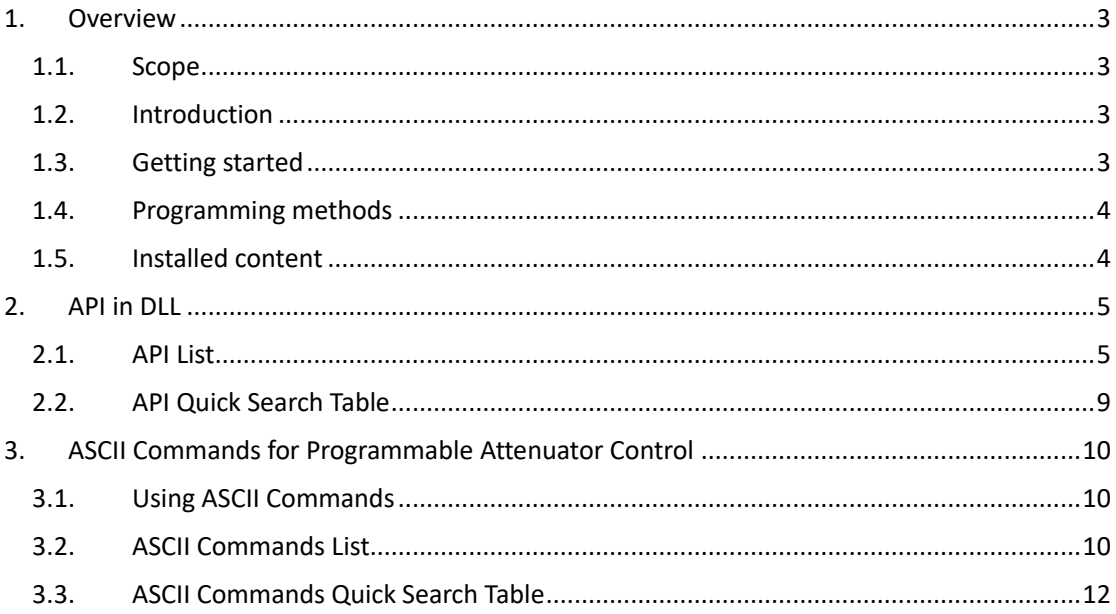

## <span id="page-2-0"></span>1. Overview

#### <span id="page-2-1"></span>1.1. Scope

This programming guide is intended for customers to create their own programs to control Amtery programmable attenuators.

## <span id="page-2-2"></span>1.2. Introduction

Amtery programmable attenuator is a RF programmable attenuator controlled by a computer. It has built-in memory to store the inherent insertion loss and can compensate the insertion loss to provide the accurate total attenuation.

It has two operating modes: compensation ON and OFF. If the compensation mode is ON, the attenuator reads the insertion loss in its memory, calculates the insufficient attenuation, and set the remaining attenuation automatically to fill the gap. The user will get "set attenuation". (Please note the insertion loss increases with frequency, so the wanted frequency must be specified.) For example, a user sets 10 dB attenuation at 6 GHz, the attenuator will read the memory and get the insertion loss at 6 GHz, such as 4.5 dB. Then the attenuator will set the actual attenuation automatically to 5.5 dB to provide 10 dB attenuation totally. If the compensation is OFF, the attenuator disregards the insertion loss and just set the attenuation. The user will get "set attenuation + insertion loss".

## <span id="page-2-3"></span>1.3. Getting started

After Amtery attenuator driver installation is finished, plug in an Amtery programmable attenuator into a USB port, Windows device manager will show "USB Serial Port" in Ports (COM & LPT). If "USB Serial Port" doesn't pop up and anti-virus software is running, please close anti-virus software, unplug and plug in again.

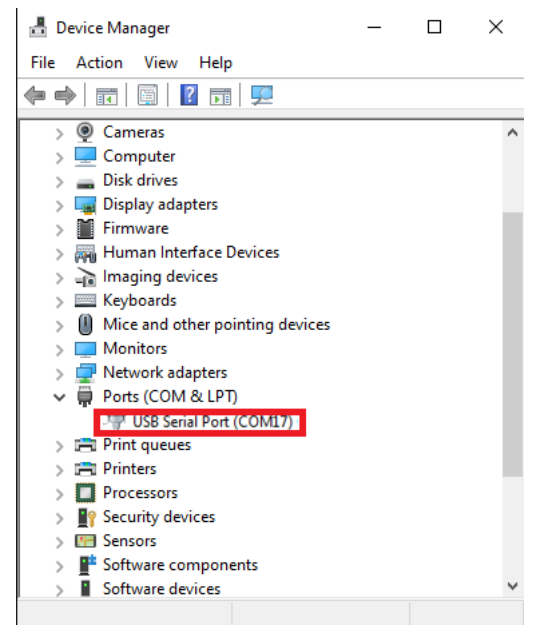

#### <span id="page-3-0"></span>1.4. Programming methods

Amtery attenuators support three methods of programmatically device control:

- A. DLL API
- B. ASCII command
- C. LabVIEW driver
- <span id="page-3-1"></span>1.5. Installed content

DLL, documents and examples are installed in three sub folders of "C:\Program Files (x86)\Amtery\Amtery Attenuator":

- A. A 32-bit (x86) DLL file, amtery attenuator.dll, and header file, amtery attenuator.h, are in "Bin".
- B. Software Panel Guide and Programing Guide are in "Documents".
- C. Examples for LabVIEW and C/C++ are in "Programming Examples".
	- i. C/C++ API DLL examples are in "Programming Examples\Cpp Examples".
	- ii. LabVIEW API DLL examples are in "Programming Examples\LabVIEW (32-bit) Examples".
	- iii. C/C++ ASCII command examples are in "Programming Examples\ASCII command Cpp Examples".
	- iv. LabVIEW ASCII command examples are in "Programming Examples\ASCII command Labview Examples".

The 64-bit (x64) DLL is in "C:\Program Files (x86)\Amtery\Amtery Attenuator\Bin\x64". C/C++ API DLL and LabVIEW API DLL examples are written with 32-bit (x86) DLL. If 64-bit development environment is used, please replace the DLL with 64-bit (x64) DLL.

Steps to install LabVIEW driver:

- A. Find folder "C:\Program Files (x86)\Amtery\Amtery Attenuator\Programming Examples\ASCII command Labview Examples".
- B. Manually copy or move the folder "ASCII command Labview Examples" to "\LabVIEW\instr.lib". For example, if a user has installed LabVIEW 2019 32-bit, the destination folder is "C:\Program Files (x86)\National Instruments\LabVIEW 2019\instr.lib".
- C. "Amtery Attenuator" will appear in "LabVIEW instrument I/O -> instrument drivers" palette.

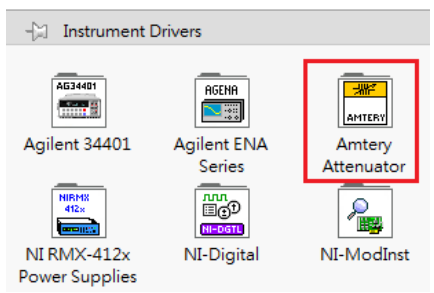

## <span id="page-4-0"></span>2. API in DLL

The DLL file amtery\_attenuator.dll contains API to control the attenuator.

<span id="page-4-1"></span>2.1. API List

## A) Reset device

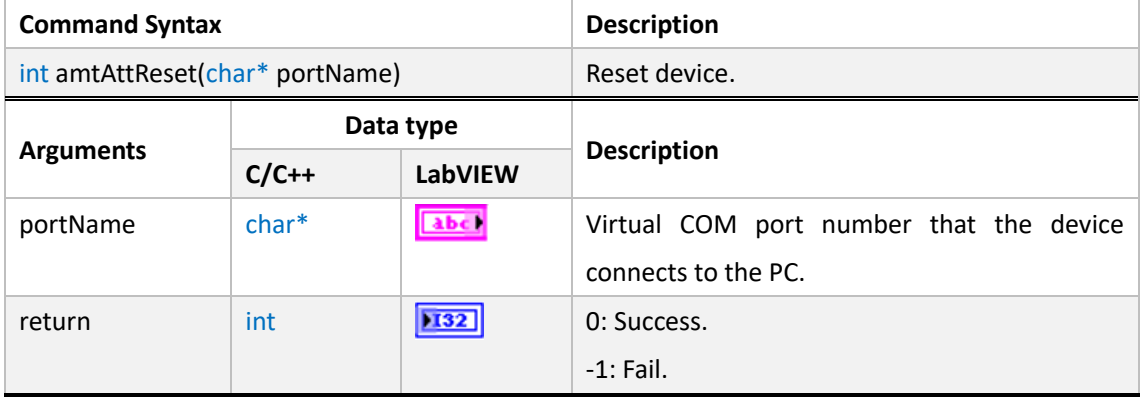

## B) Query device information

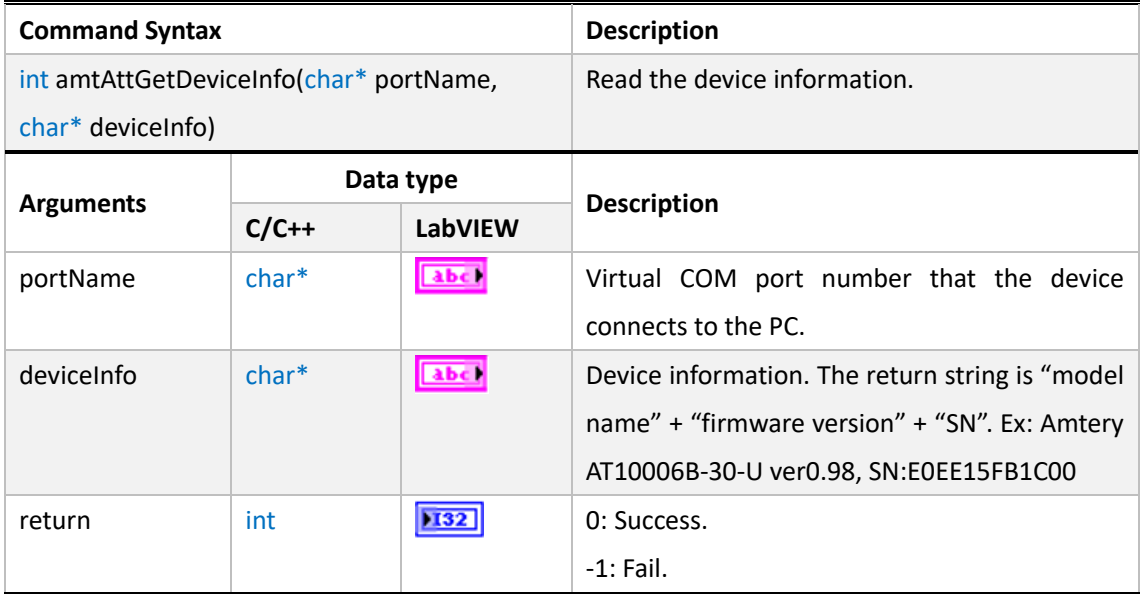

#### C) Set attenuation

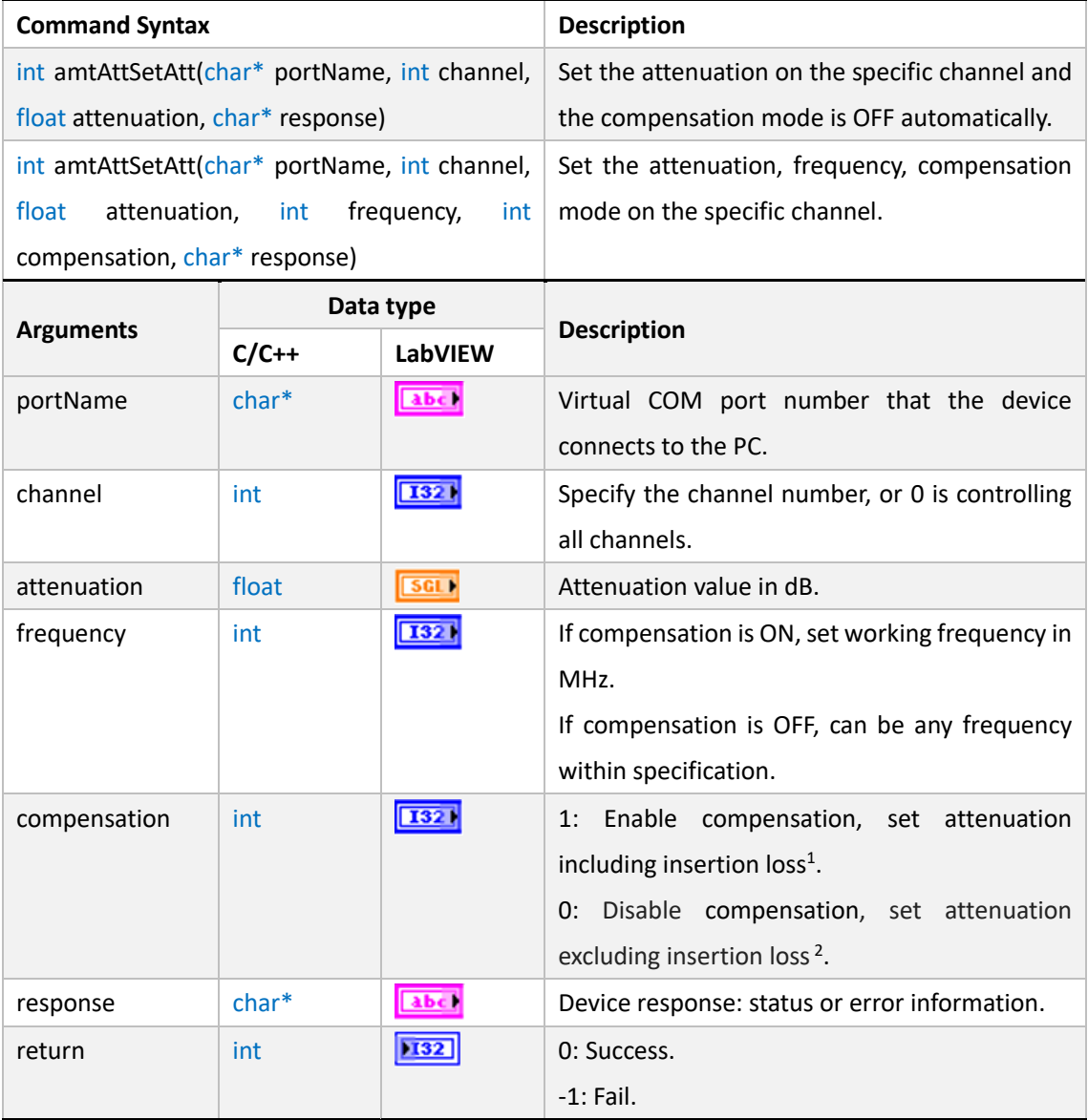

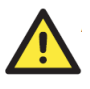

## **Attention**

- 1. If compensation mode is ON, since the attenuation includes insertion loss, the acceptable minimum attenuation setting is insertion loss. The real attenuation = the set attenuation.
- 2. If compensation mode is OFF, the attenuation can be set from 0 to the maximum value, the real attenuation = insertion loss + the set attenuation. And the frequency setting will not affect the attenuation, but user still needs to set a frequency within the specification.

## D) Query device status

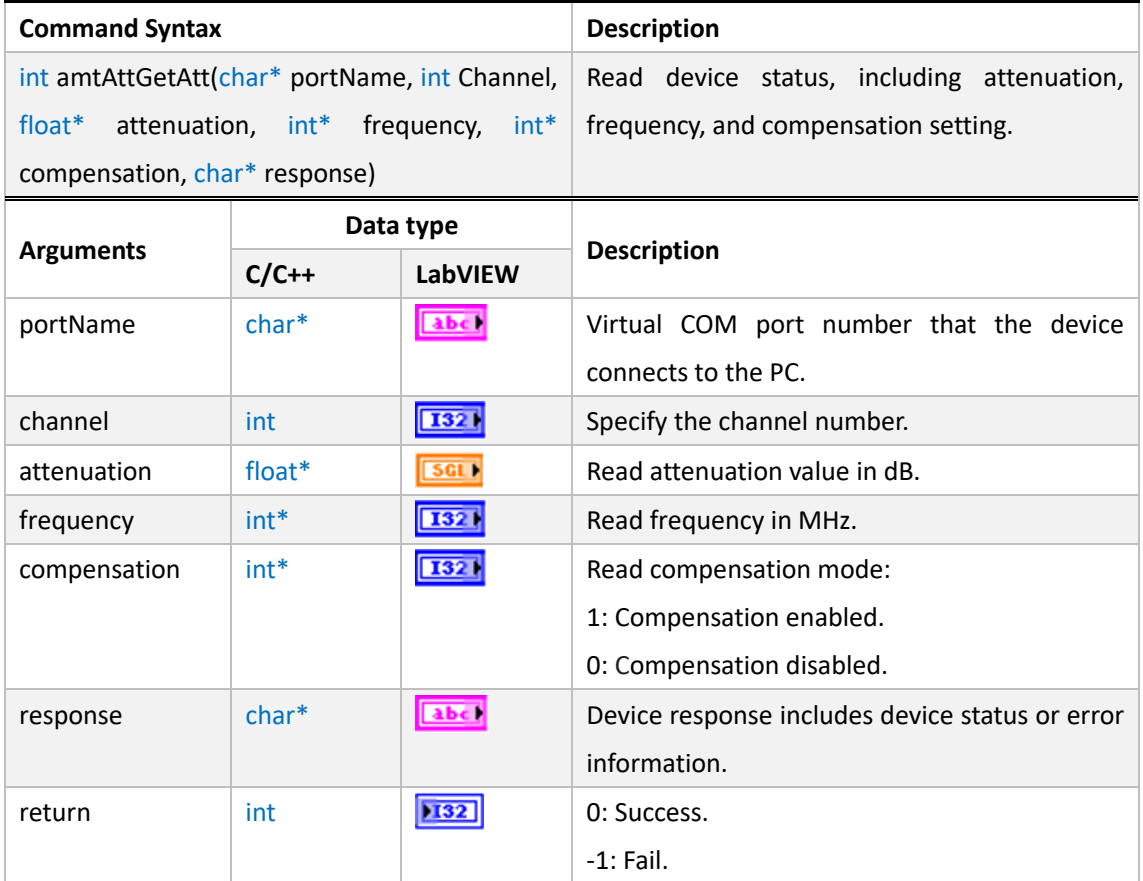

## E) Query device Specification

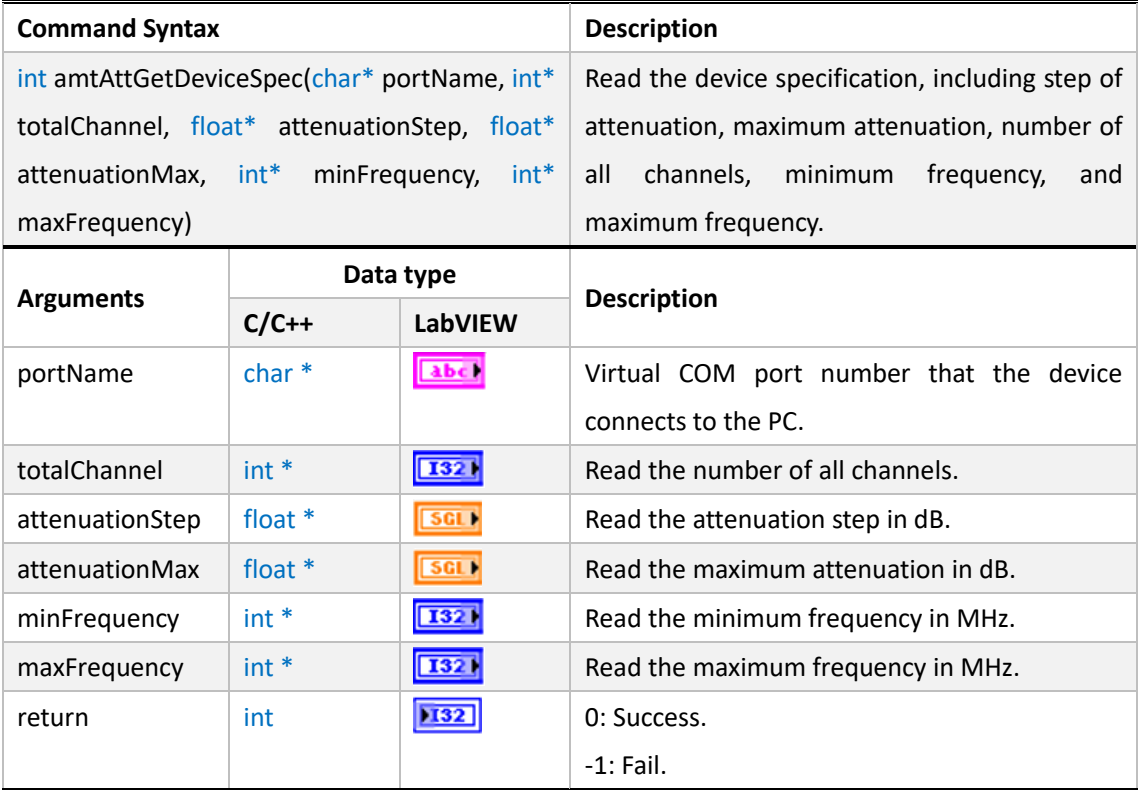

## F) Query device insertion loss

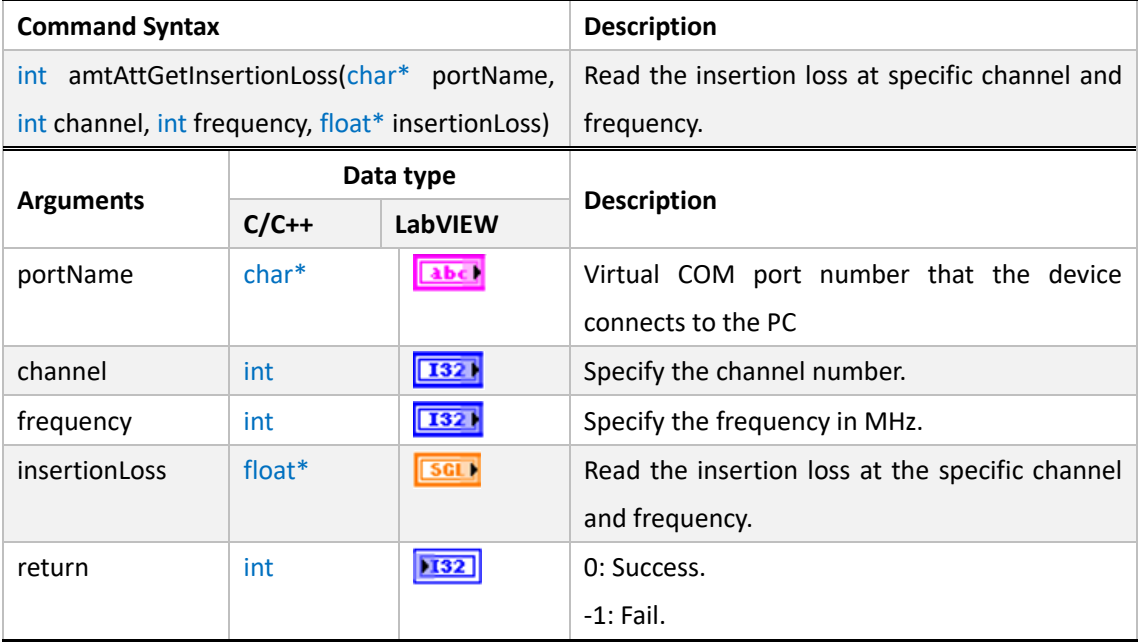

## <span id="page-8-0"></span>2.2. API Quick Search Table

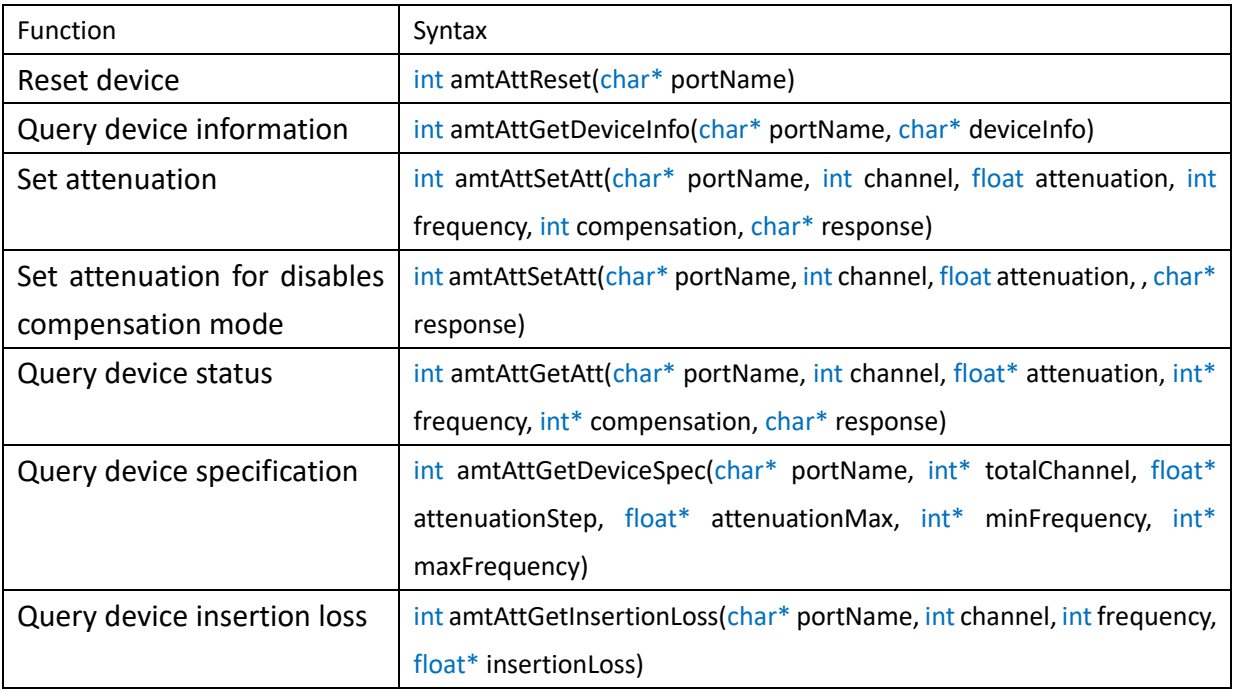

## <span id="page-9-0"></span>3. ASCII Commands for Programmable Attenuator Control

These ASCII commands directly control Amtery programmable attenuators. All commands are case sensitive. Users can use either DLL or ASCII to control the devices. ASCII commands can be used in common programing languages or serial port communication tools such as "PuTTY".

## <span id="page-9-1"></span>3.1. Using ASCII Commands

A terminal character 0x0D "carriage return" is needed at the end of all commands sent. Amtery programmable attenuator ASCII commands are SCPI-like but not standard SCPI, users cannot cascade multiple commands. Every single command needs to be sent separately.

## <span id="page-9-2"></span>3.2. ASCII Commands List

A terminal character 0x0D "carriage return" is needed at the end of all commands sent.

## A) Reset device

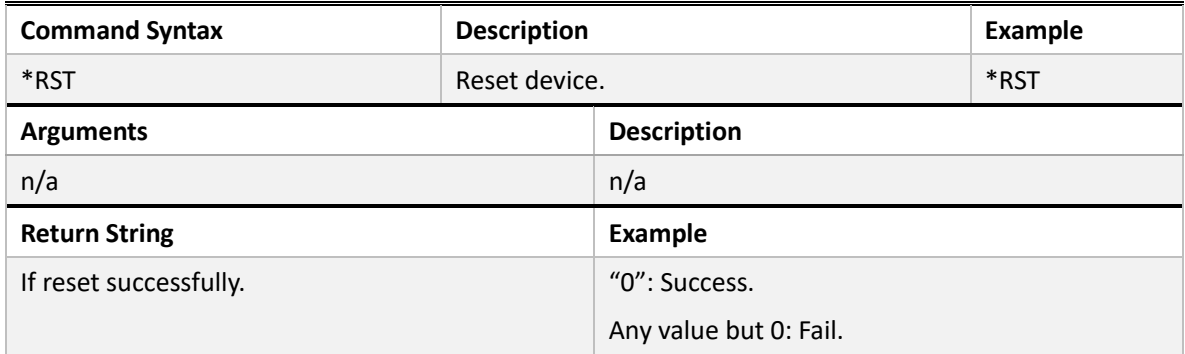

## B) Query device information

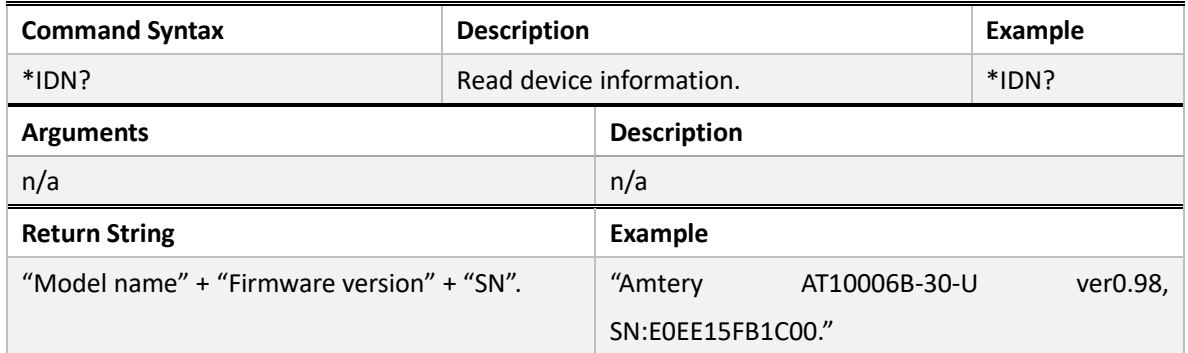

## C) Set attenuation

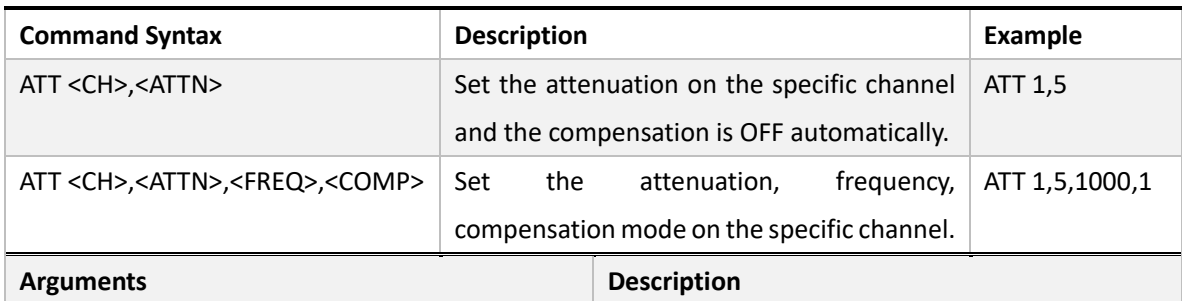

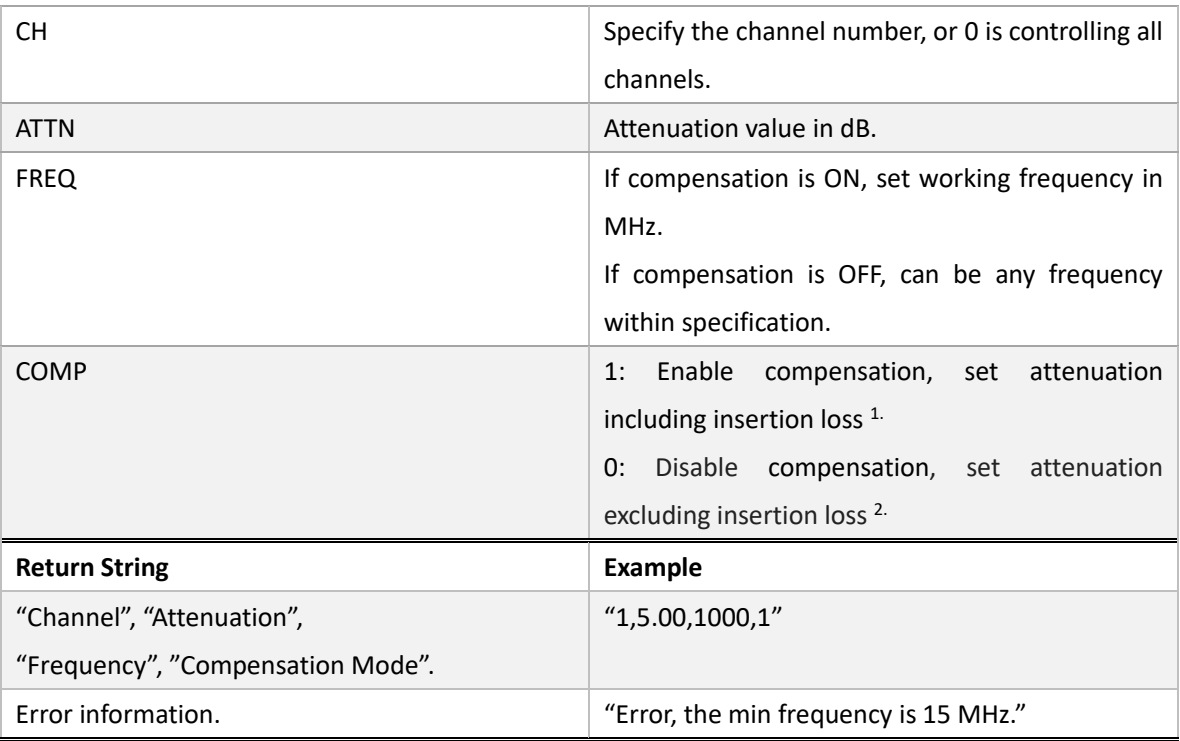

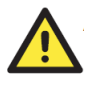

## **Attention**

- 1. If compensation mode is ON, since the attenuation includes insertion loss, the acceptable minimum attenuation setting is insertion loss. The real attenuation = the set attenuation.
- 2. If compensation mode is OFF, the attenuation can be set from 0 to the maximum value, the real attenuation = insertion loss + the set attenuation. And the frequency setting will not affect the attenuation, but user still needs to set a frequency within the specification.

## D) Query device status

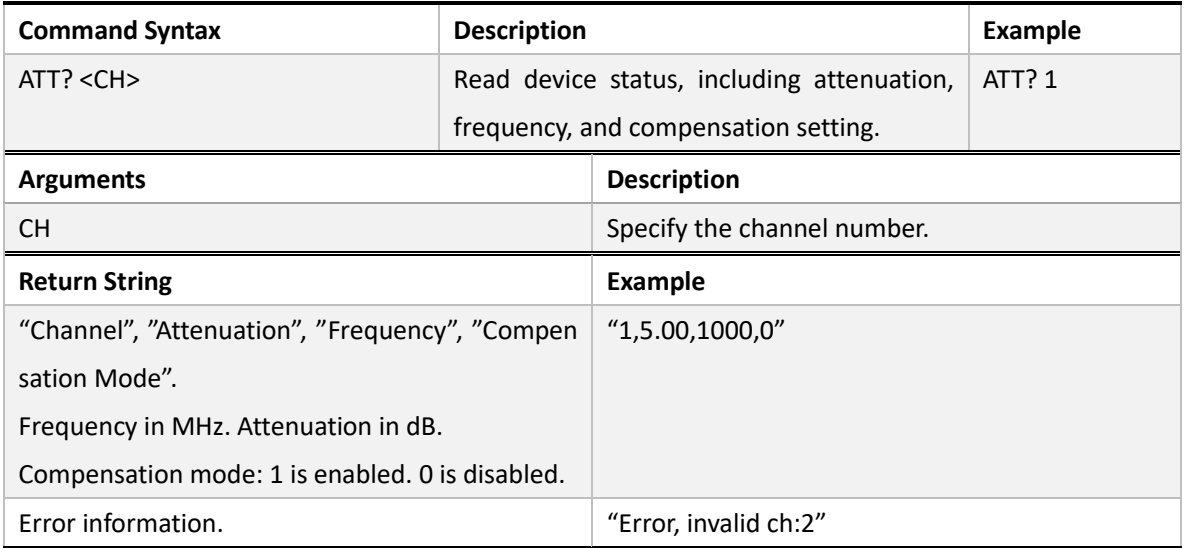

E) Query device Specification

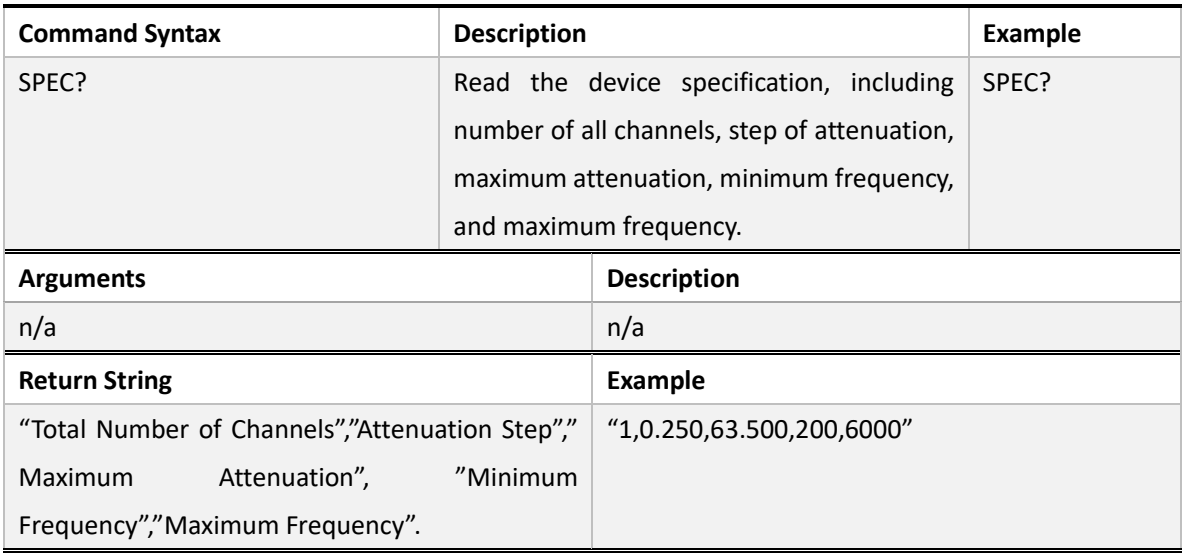

## F) Query device insertion loss

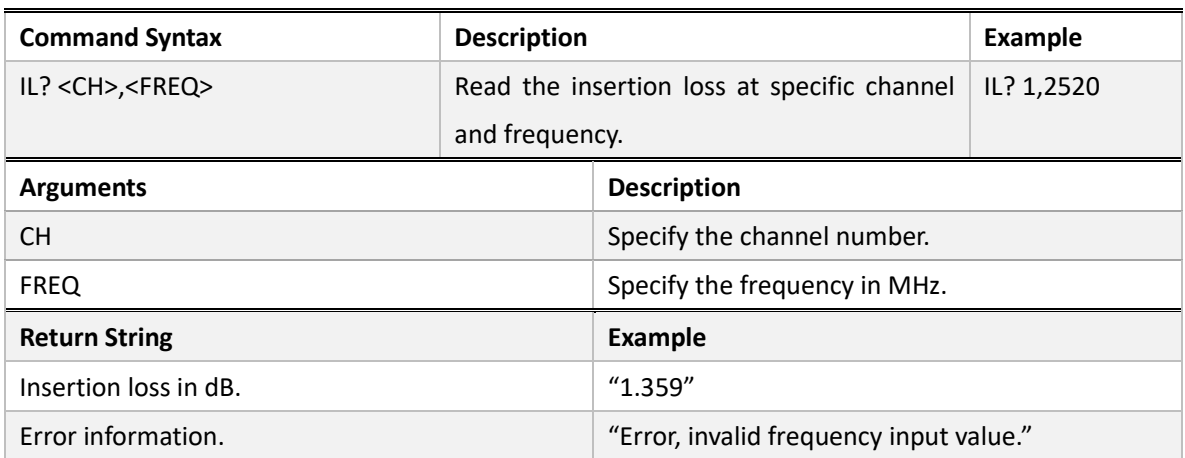

## <span id="page-11-0"></span>3.3. ASCII Commands Quick Search Table

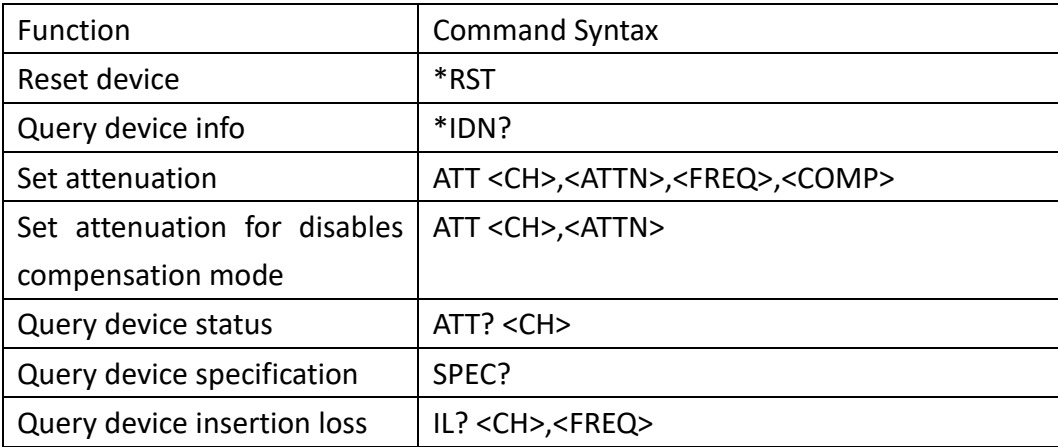